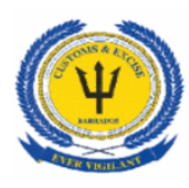

Contents

# **Barbados Customs & Excise Department**

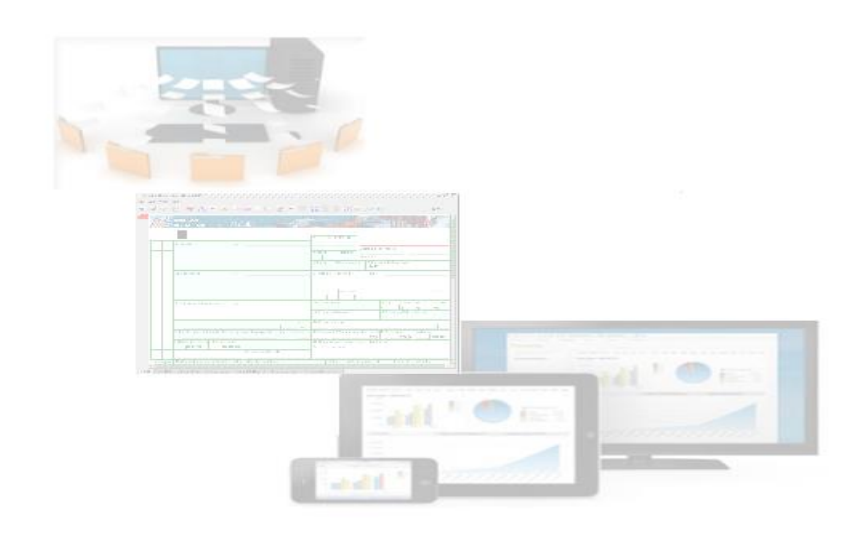

# **Brokers and Broker Clerks**

## **User Manual**

**Prepared by**

**ASYCUDA World Project Unit**

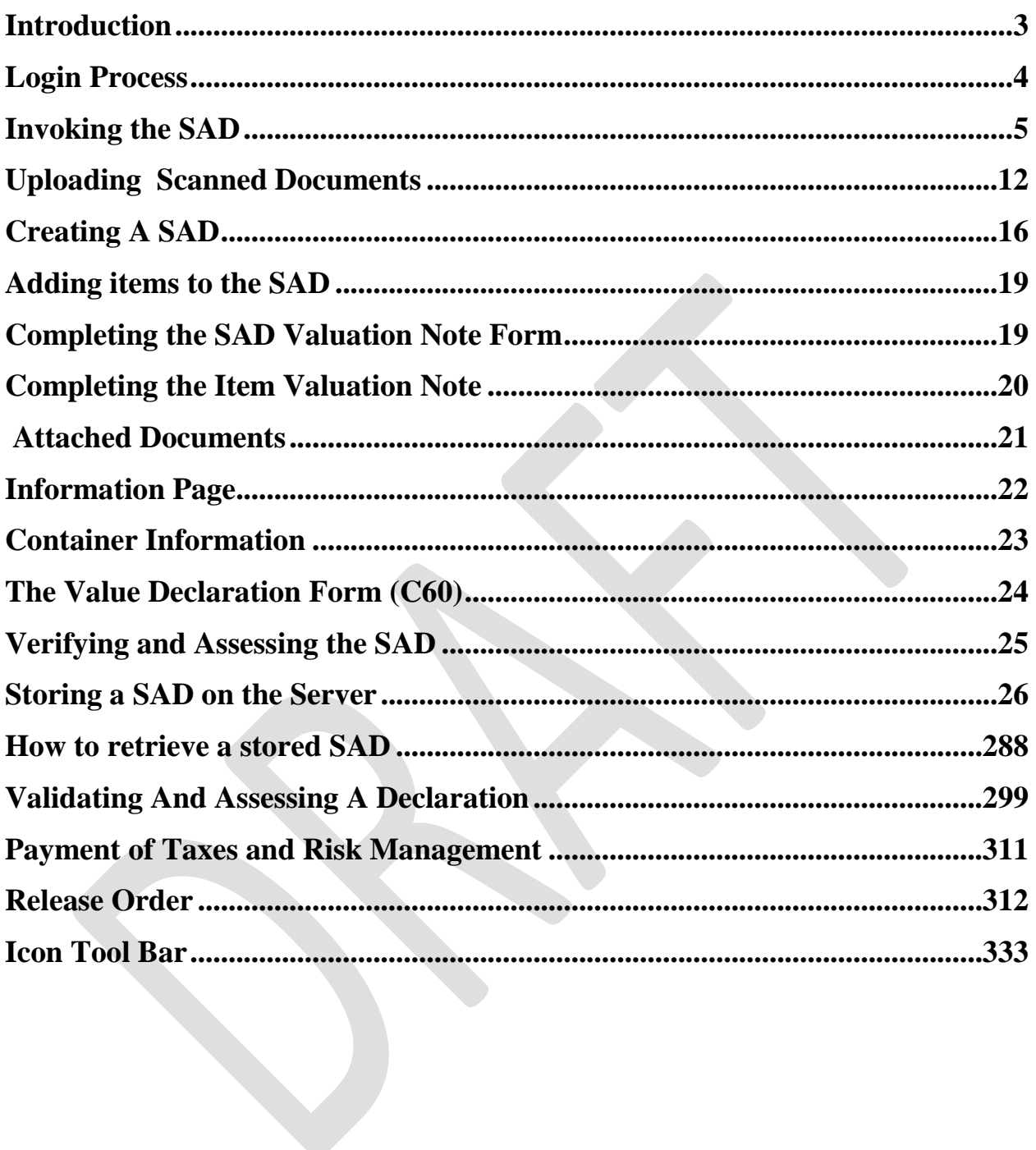

## <span id="page-2-0"></span>**1. Introduction**

The declaration processing feature is the core component of ASYCUDA. It reflects both the system behavior and the Customs practices. Its main environment includes the customs tariff, reference tables and taxation rules.

This user manual was developed to help users of ASYCUDA World to familiarise themselves with the system's declaration processing functions. The user will be guided through the ASYCUDA World menu options and tools, the Single Administrative Document (SAD), the declaration processing steps and declaration control. The functions included are based on the ASYCUDA core system for the processing of Customs Declarations. They aim to speed-up processing of documents, minimise paper document handling, implement systematic working methods and optimise allocation of resources.

ASYCUDA promotes and supports the application of modern customs operational principles. These include selective examination practice, trader compliance incentives, effective management of customs clearance, payment schemes to facilitate trade and secure duty collection, and control of the routing of trade to approved Customs Clearance Offices.

Access to ASYCUDA World is to be granted through an application process. A user or director of an entity applies to the Comptroller of Customs using the prescribed form called "ASYCUDA WORLD USER AUTHORIZATION FORM". The form makes provisions for a principal user (The applicant) and persons who can act on behalf of the applicant. Each commercial type applicant account will be linked to a national tax payer Identification Number, being a Value Added Tax (VAT) or Taxpayer Identification Number (TIN). Thus, each user included on an application will also be linked to the principal tax payer ID. The Barbados Customs and Excise Department will issue each applicant and its designated user(s) with a login name and initial password to enable access to ASYCUDA World. Once a user has logged in successfully, the system will force a change of password based on a predetermined level of complexity that enhances the strength of the password. Once the password is successfully changed, the user may subsequently change the password at his or her discretion. However, the system will force a change of password every six months or whenever a user request a password change due to a forgotten or compromised password.

#### **Welcome to ASYCUDA World!**

## <span id="page-3-0"></span>**2.Login Process**

The ASYCUDA World (AW) login is provided via a web portal @ [http://asycuda.customs.gov.bb](http://asycuda.customs.gov.bb/); two accesses are provided. One allows access to the Training server and the other for the Production server. To avoid confusion, different login credentials will be provided for the training and production server. Kindly follow the following steps to login to AW:

- **1.** Proceed to the web portal and click on the training or production icon
- **2.** A login dialog will be presented as shown in **Figure-1** below

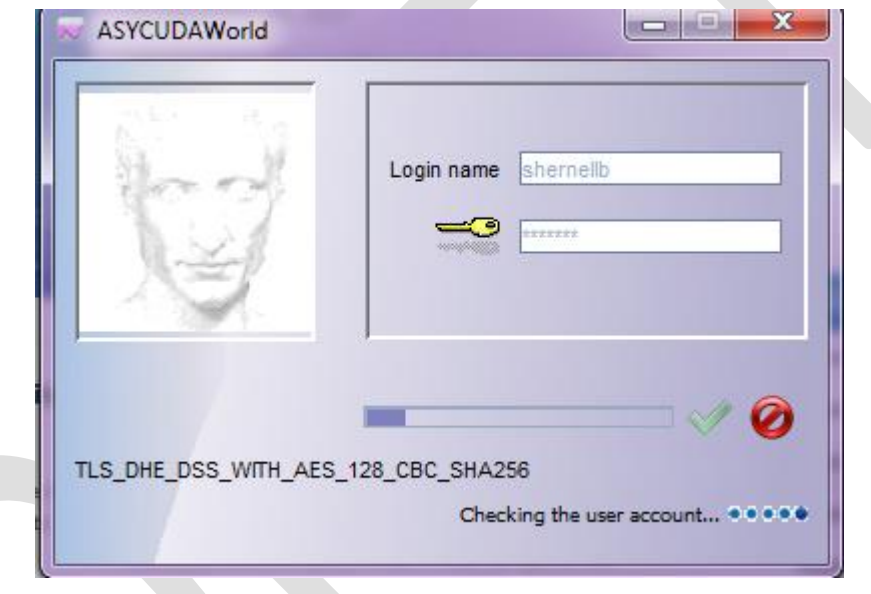

**Figure 1 – Login Dialog**

**3.** Enter your username and password and Click the check icon or press the "Enter" key.

PREREQUISITE There is some basic information that should be provided to users before they start using AW, mainly:

- A thorough knowledge of the application interface *as far as declaration processing is concerned*.
- Clear understanding of the Single Administration Document (SAD) form fields and its ancillary forms.

## <span id="page-4-0"></span>**3. Invoking the SAD**

The following steps are required to generate the SAD Form:

3.1. AW Main Menu

Once the AW application runs and the user logs in with the right credentials, the **AW main menu** is displayed on the screen (**Figure-2**). Each of the main menu options will be

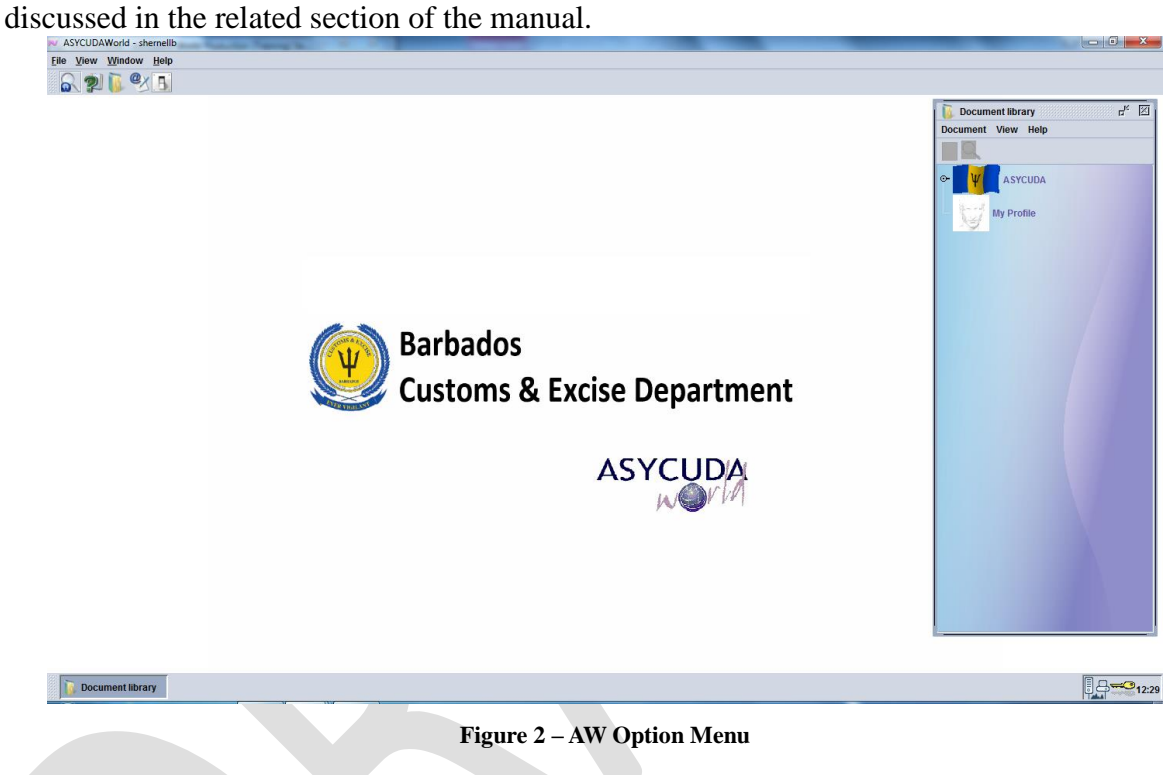

3.2. Expanding the 'Goods clearance option

Clicking once on the **Goods clearance** option shows the details as displayed in **Figure-3**.

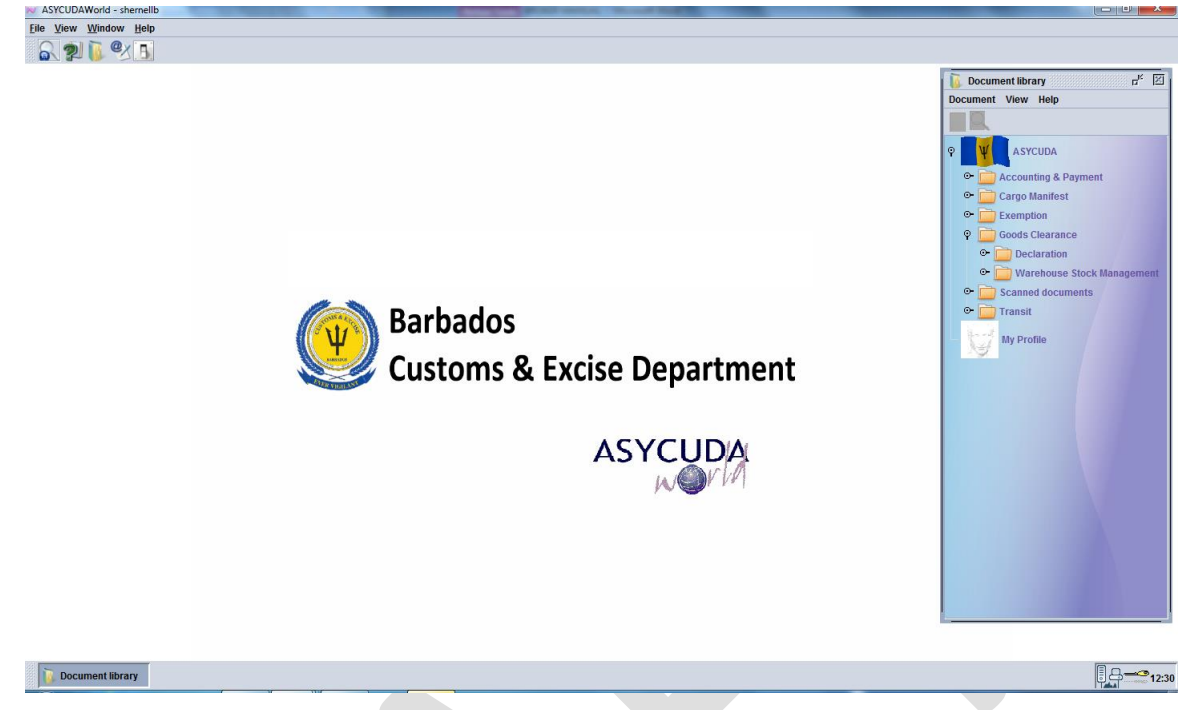

**Figure 3 – Expanding Goods Clearance Option**

3.3. Expanding the "Detailed Declaration" option

This option is the focus of this manual. It contains two major operations that could be done on a customs declaration:

- (i) completing a new declaration;
- (ii) and (ii) finding a declaration using different search criteria. AW provides a powerful search tool - the Finder.

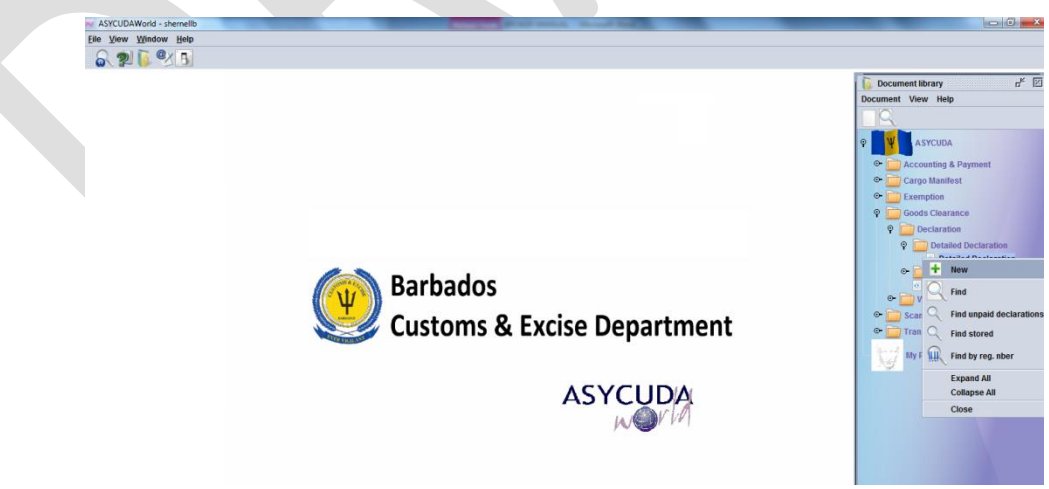

**Figure 4 – Expanding Detailed Declaration Menu**

The SAD form is displayed as in Figure 5 along with subseqent forms.

The SAD form (Detailed Declaration) is composed of ONE main form and SEVEN auxiliary forms, namely:

- 1. SAD (Main form) and SAD item page (multiple item declaration)
- 2. General Valuation Note and Item Value.
- 3. Assessment Notice form
- 4. Information page form
- 5. Other Attached document form
- 6. Other Scanned documents form
- 7. Scanned Invoices and Supplier details.

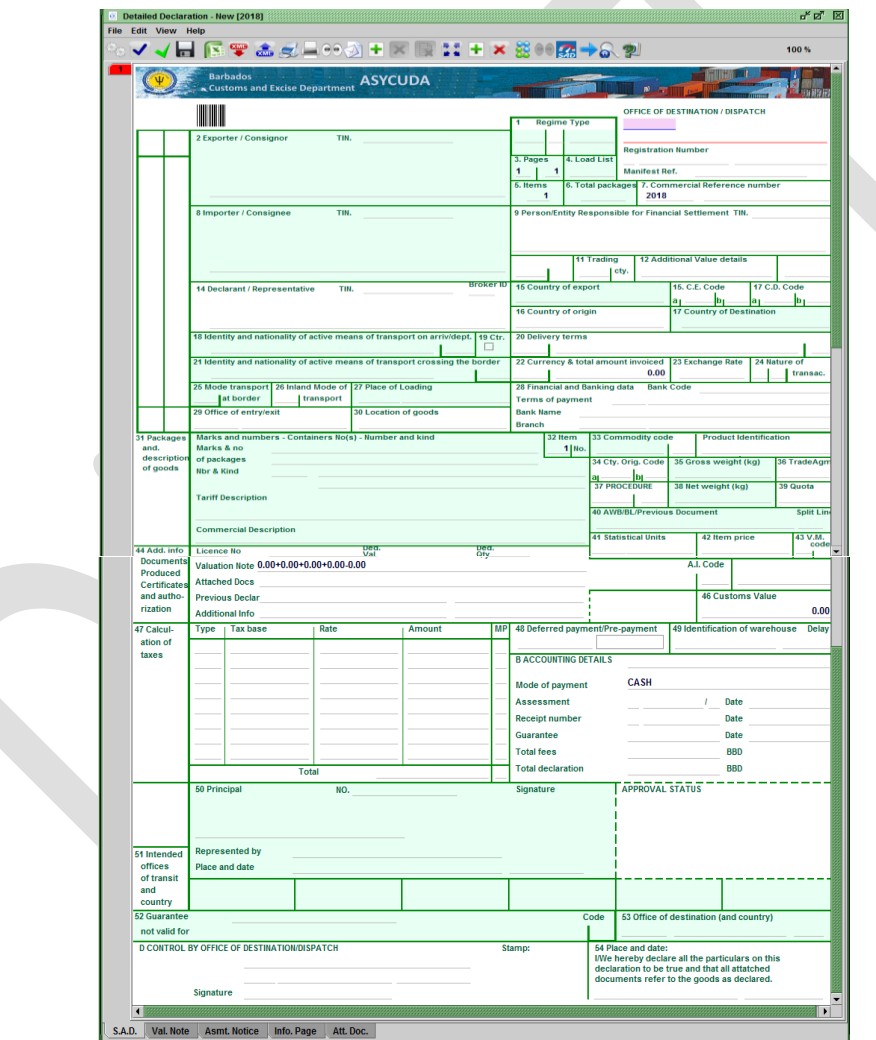

 **Figure 5 – SAD Form Displayed**

#### SAD (Main form)

SAD main form consists of two segments: (i) the general segment and (ii) the item segment. The general segment covers general information about the whole consignment such as exporter, consignee, declaration type, etc., while the item segment contains all the necessary information needed to clear the consignment such as commodity code, value, country of origin, etc. The SAD fields are listed and described in **Table-1**.

#### **Box Box Caption Description** N/A **Office of Destination/ Dispatch** A customs office at which a declaration is lodged In case of IMPORT the field name is: *Office of destination* while in Export it is: *Office of dispatch/Export*. **Regime Type**<sup>\*</sup> Type of declaration code according to the standard (EX1, EX2, IM4, etc.) 2 **Exporter/ Consignor^** Party who makes, or on whose behalf, the export declaration is made and who is the owner of the goods or has similar right of disposal over them at the time when the declaration is accepted. In case of IMPORT, the exporter is residing outside the country of destination and, consequently, his information does not exist in the reference data tables. Thus, his information is entered manually as written in the transaction's documents. In case of EXPORT, his information should be stored in the relevant reference table and could be filled in automatically either popped up or using the finder. 3 **Pages** Used by the system 4 **Load List** The number of loading lists, manifests or similar documents (known as bill of lading) 5 **Items** Number of declared items N/A **Manifest** Reference number to identify a manifest 6 **Total packages** Total number of packages for the whole declaration; packages are made in such a way that they cannot be divided without first undoing the packing 7 **Commercial Reference number** declaration from the trader's register. The trader can use it to Trader's Declaration reference number. A number given to the retrieve/modify his declarations. 8 **Importer/ Consignee\*** Name [and address] of party who makes, or on whose behalf a Customs clearing agent or other authorized person makes, an import declaration. This may include a person who has possession of the goods or to whom the goods are consigned.

#### 3.4 Explanation of the SAD data elements:

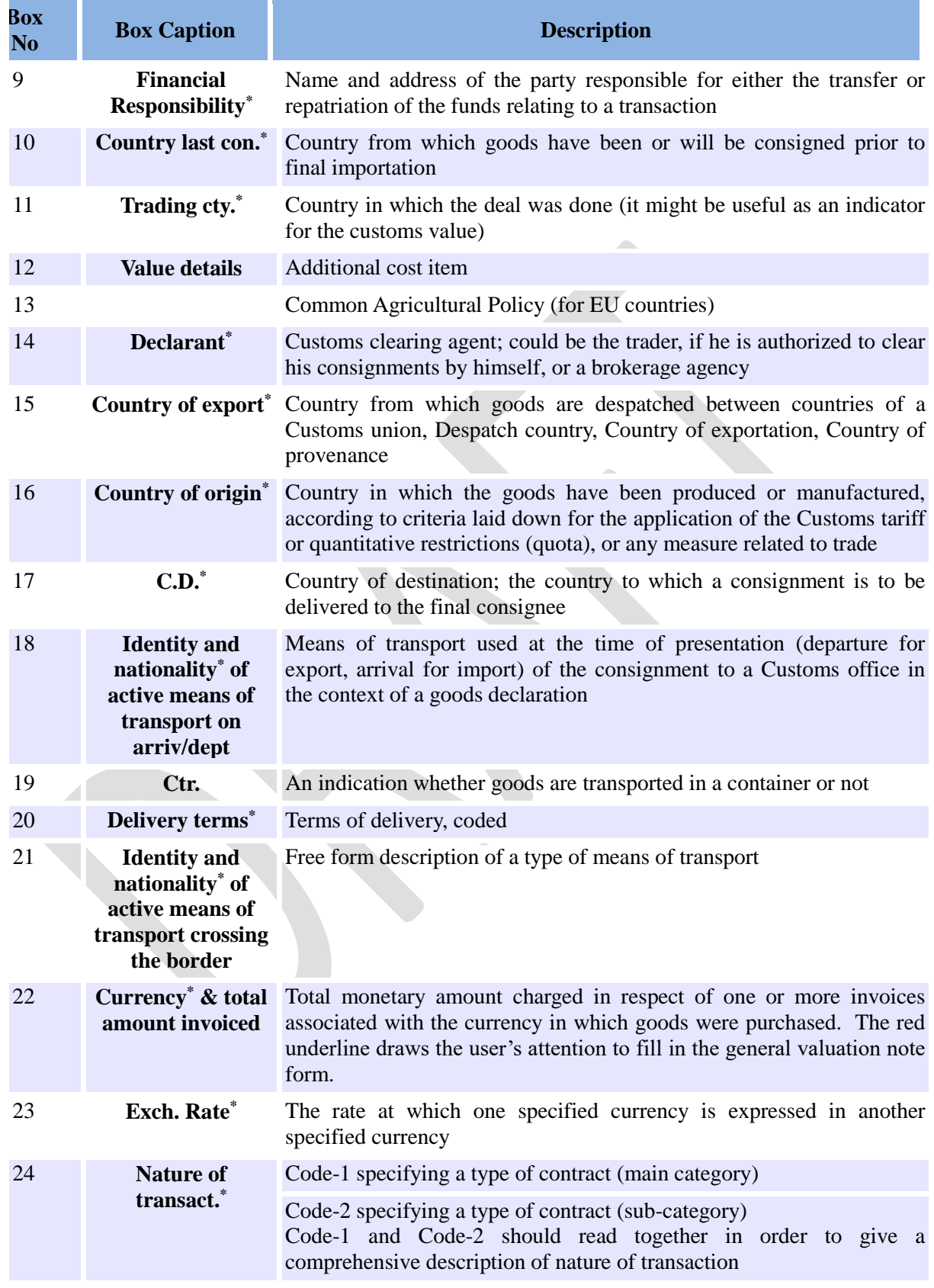

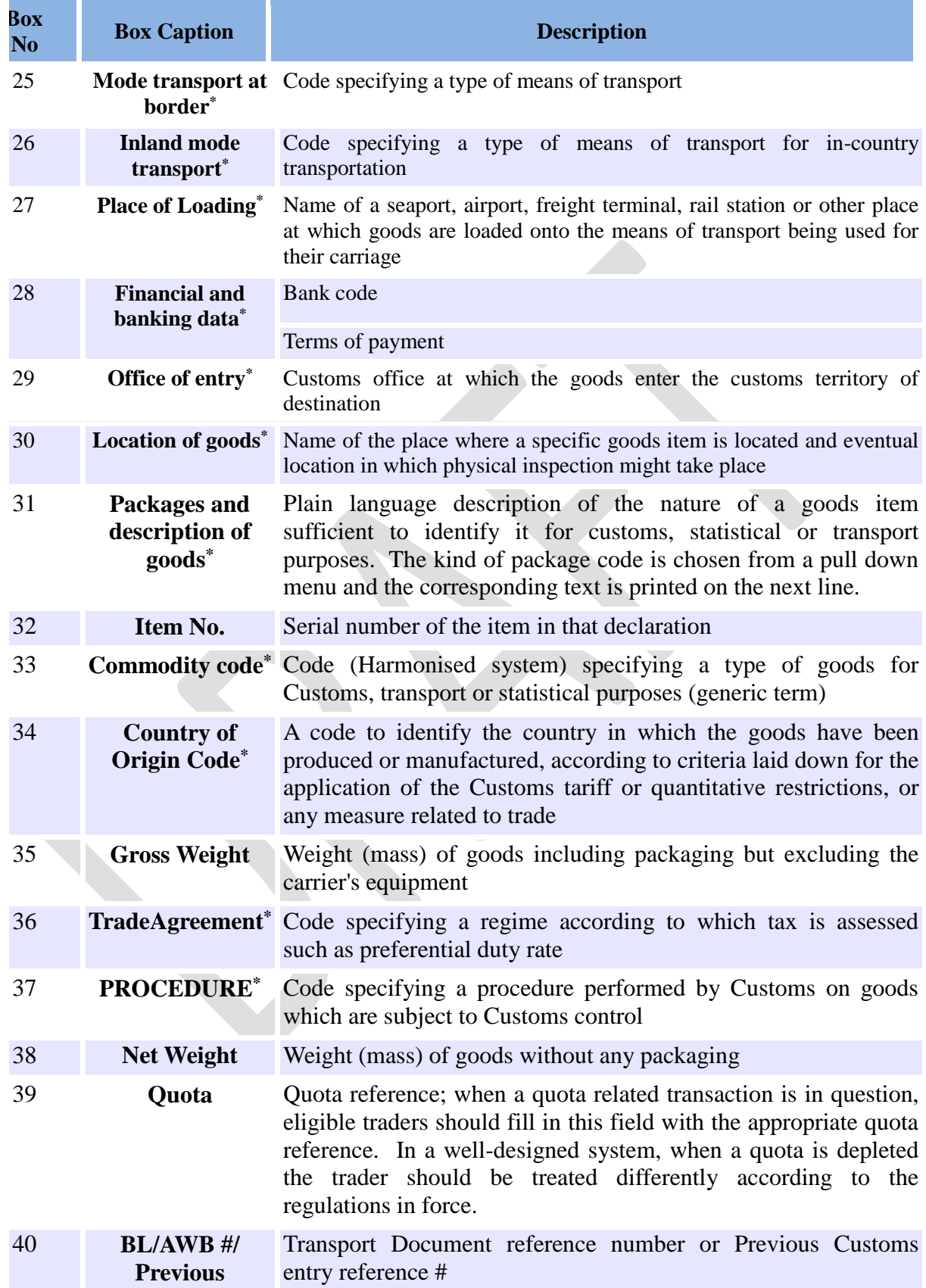

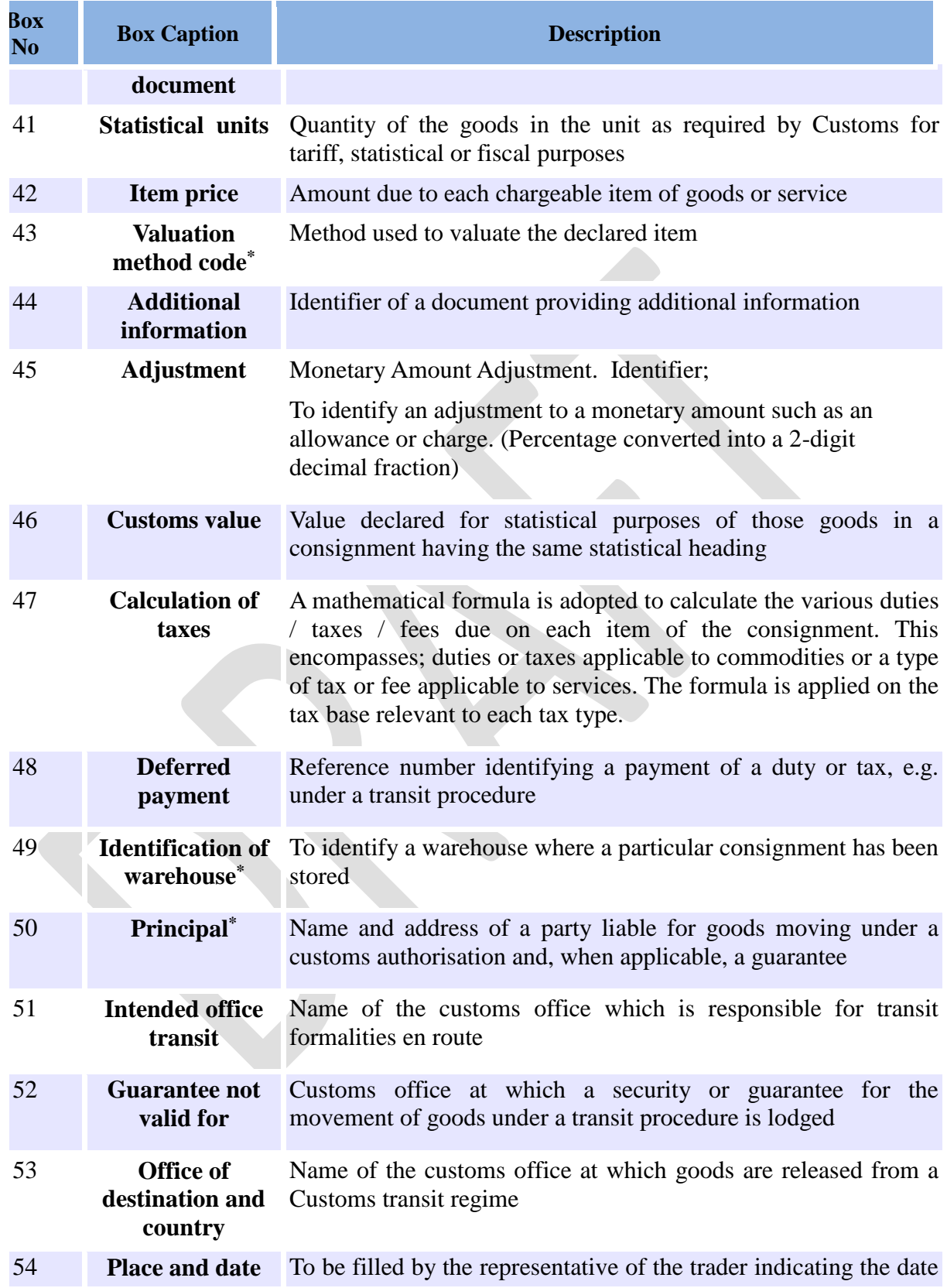

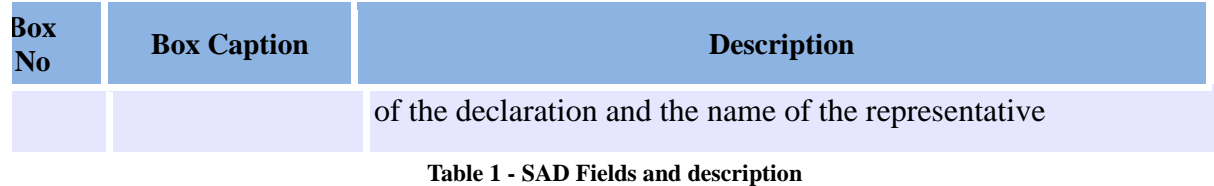

## <span id="page-11-0"></span>**4. Uploading Scanned Documents**

Other scanned documents may be uploaded by accessing the Scanned Document e-document located within the scanned document binder within the document library as seen in Figure 6

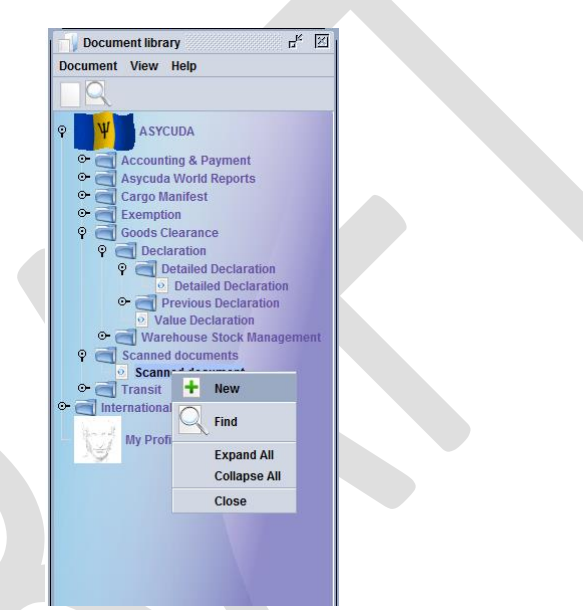

**Figure 6 – Selecting a New Scanned Document**

Click on New and the following page will appear as shown in Figure-7 below.

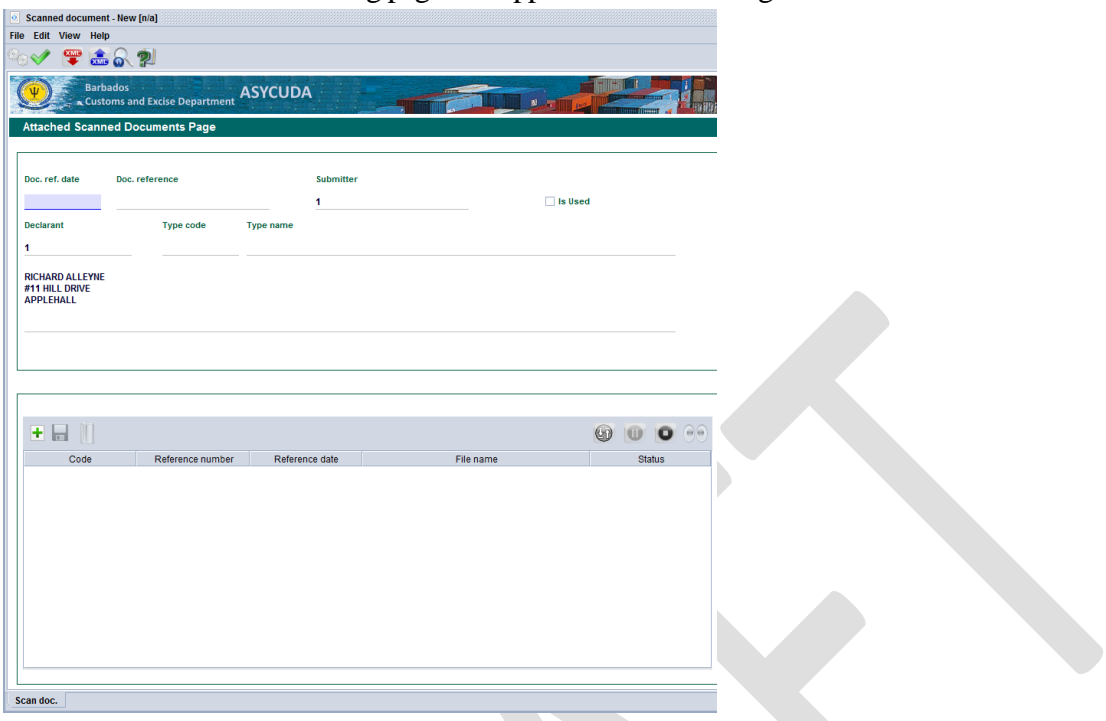

**Figure 7 – AW Scan Document** 

Three Fields on the upper part of the Scanned Documents must be completed

- 1. Doc.ref.date: Date the Document is being worked on
- 2. Doc.reference: Reference name for the Document
- 3. Type code: code for the Document being attached

Click on the add icon on the lower part of the entry as shown in Figure 8 and a pop up box will appear as shown in Figure 9 which corresponds to the local computer

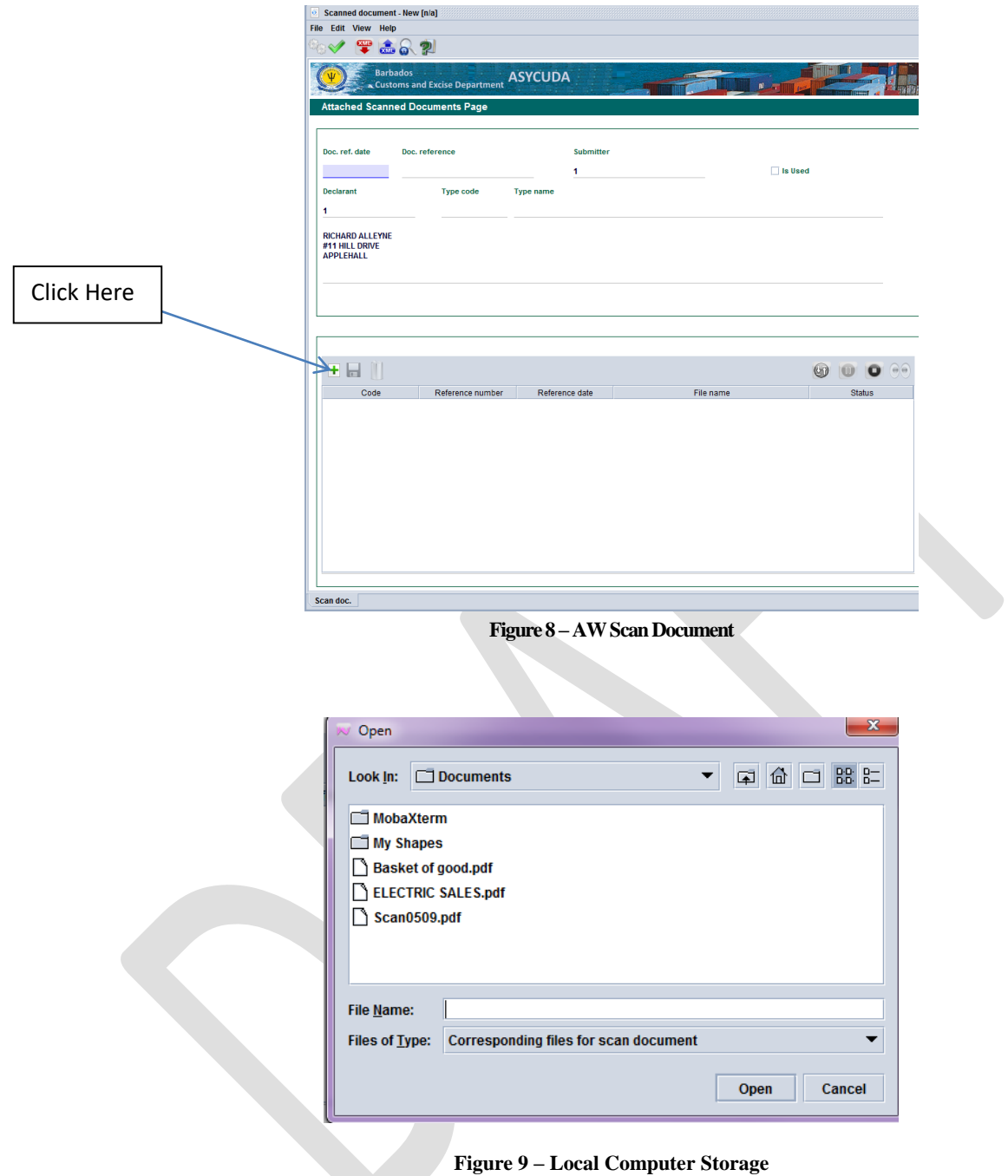

Navigate to where the scanned document has been saved on the local computer

Select the scan document to be uploaded and click open, the fields will be populated as shown in Figure 10.

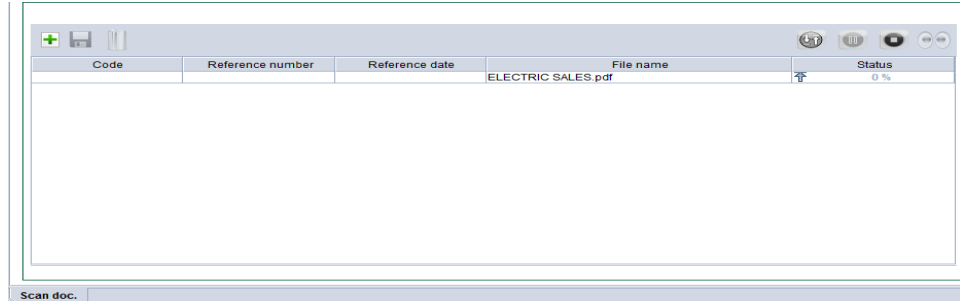

#### **Figure10**

Complete the information and click on the upload button Click Here  $x = 0$ 王昌山 Status Code Reference number<br>TESTINVOICE Reference date<br>an 23, 2018 File nar ELECTRIC SALES.

**Figure11**

Select the green check button as shown below

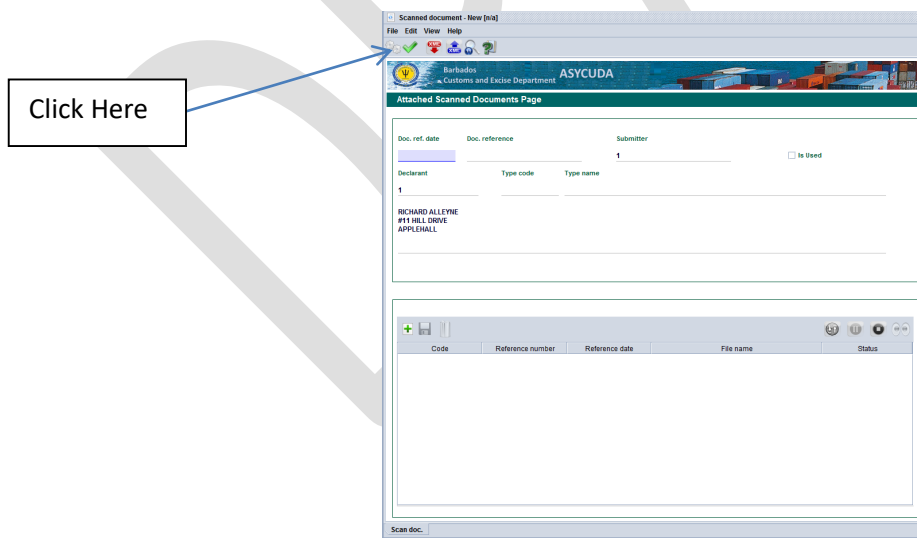

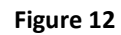

and once successful the following box will appear

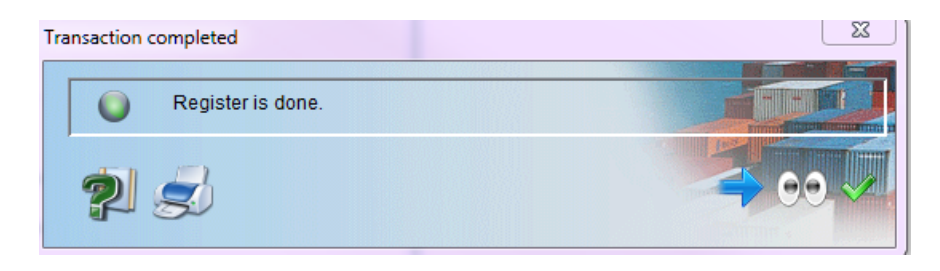

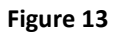

The maximum file size allowed is 1MB. Care must be taken when setting the resolution for scan. A large file will take more time to upload or retrieve a SAD.

#### <span id="page-15-0"></span>**5. Creating a SAD**

Ensure that all the required documents and information are available before proceeding to complete a Customs Declaration. These include:

- (a) the manifest number;
- (b) waybill reference number;
- (c) invoices; and
- (d) any other related documents such as permits or licenses which must be submitted with the declaration.

Also ensure that all ancillary documents are legibly scanned in PDF format and appropriately named and uploaded via The Scanned Document Folder. The maximum file size allowed is 1MB. Care must be taken when setting the resolution for scan. A large file will take more time to upload or retrieve a SAD.

5.1. Follow the following path in the document library to create a new SAD:

**ASYCUDA>>>Goods Clearance>>>Declaration>>>Detailed Declaration** then right click "**Detailed Declaration**" and select **New**

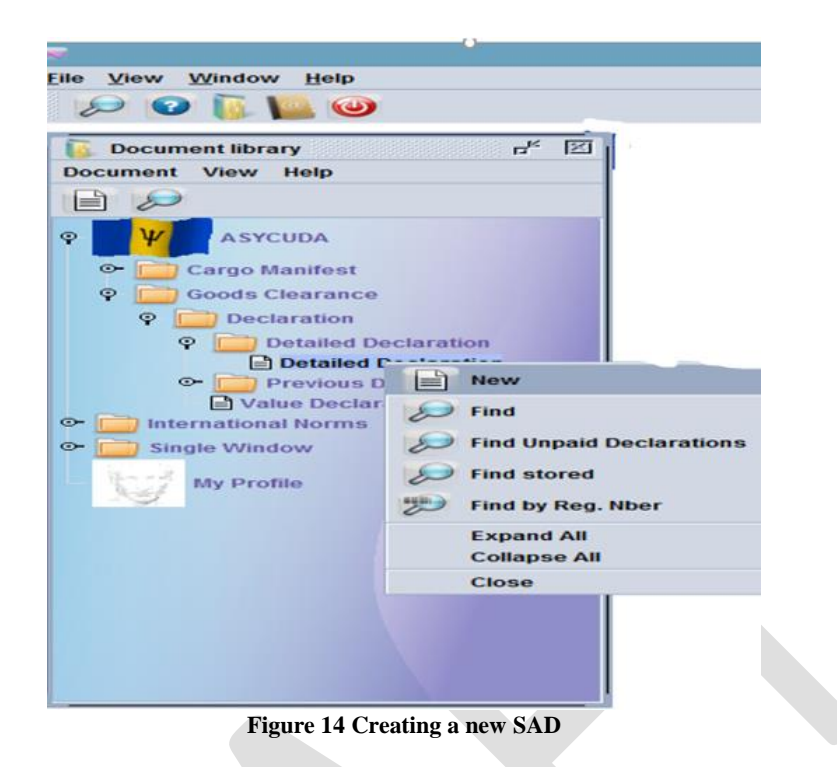

A new SAD form will open. **Figure-15** shows an example of a completed SAD.

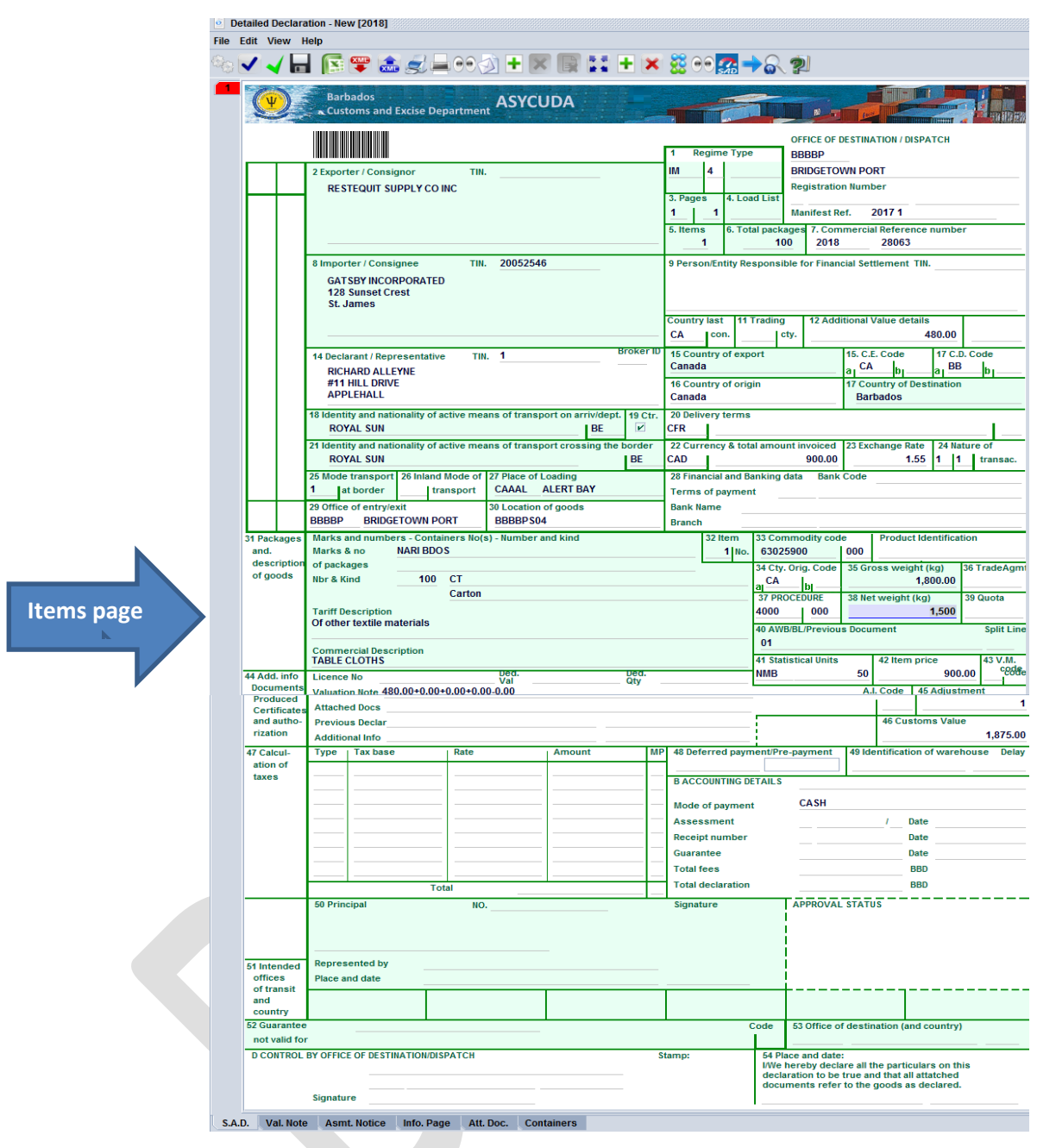

**Figure 15 – Example of a completed SAD with two items**

**NB: the TABS at the bottom of the main SAD should be used to navigate between forms.**

#### <span id="page-18-0"></span>**6. Adding items to the SAD**

The SAD is configured to allow three items per additional page and a maximum of 350 items per declaration. Click the "Add item"icon to add an additional item page as shown in **Figure-16** below.

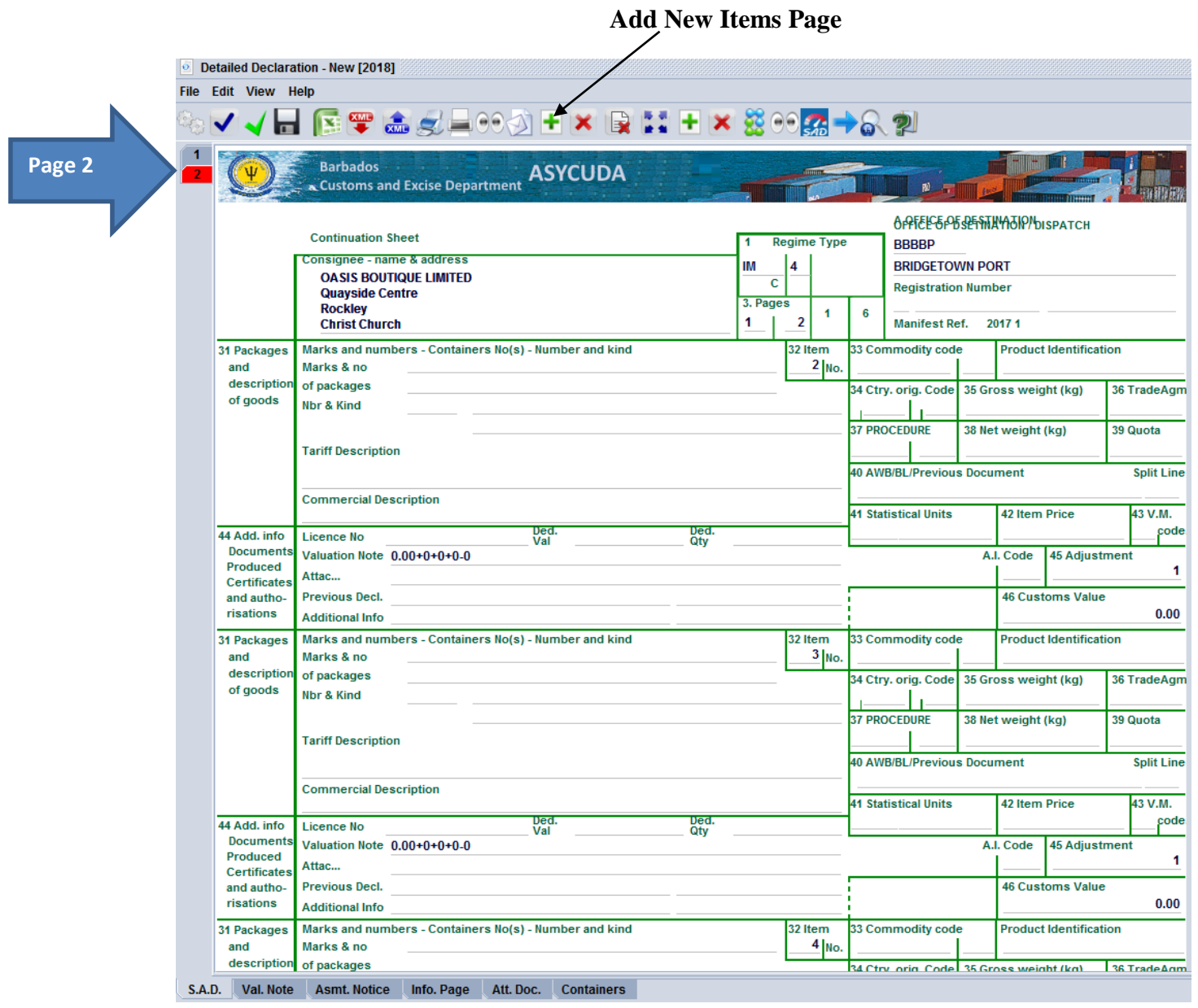

**Figure 16 – Three items additional page**

#### <span id="page-18-1"></span>**7. Completing the SAD Valuation Note Form**

This form, as shown in **Figure-17** below, contains the sum total of all invoices presented with the SAD. Additionally, it allows the input of values that determine the customs value of goods such as cost of freight and insurance. An option is also provided to set the method for apportioning the other charges to the items.

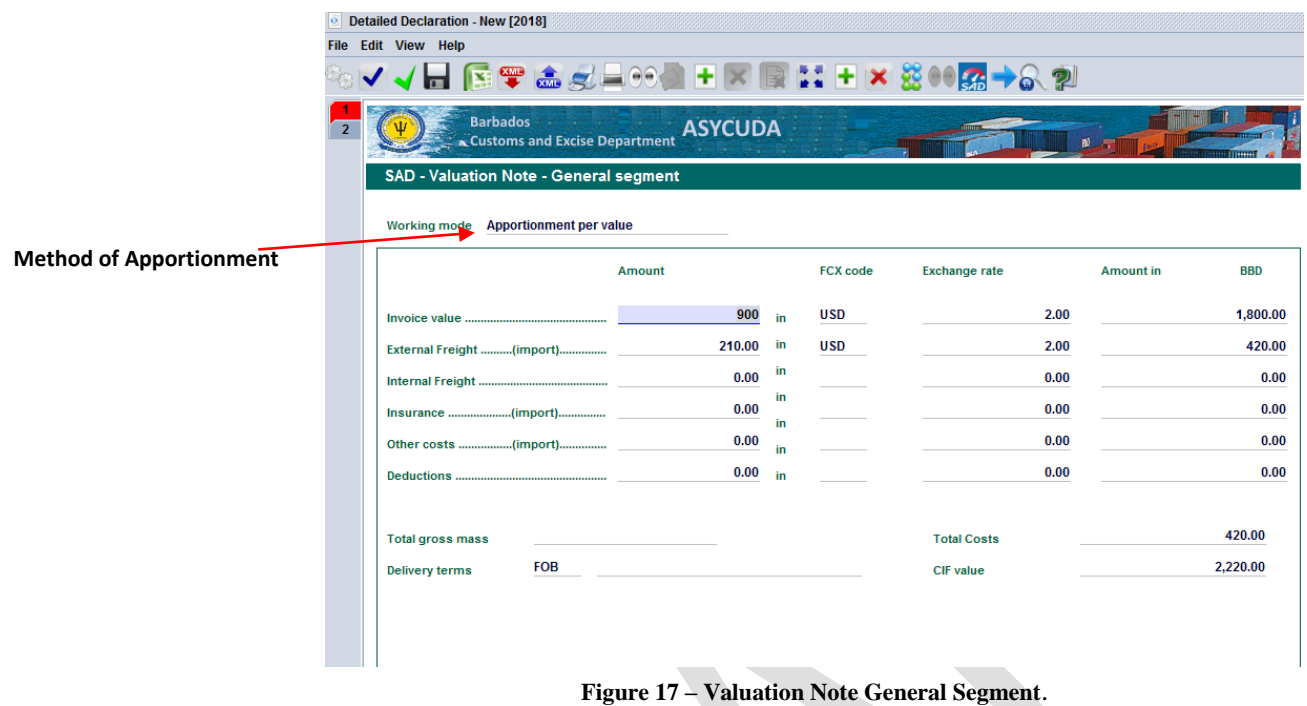

#### **The fields of the General Valuation Note are:**

- (a) Invoice value
- (b) External freight
- (c) Internal freight
- (d) Insurance
- <span id="page-19-0"></span>(e) Other costs

#### **8. Completing the Item Valuation Note**

A Valuation form must be completed for each item entered. Each entry should contain the item invoiced value and all other costs such as freight and insurance. **Figure-18** below shows an example of a completed item valuation form. The invoice currency must be entered for each cost entered. The exchange rate (if different from the national currency) is automatically brought from the currencies file and filled in its appropriate field.

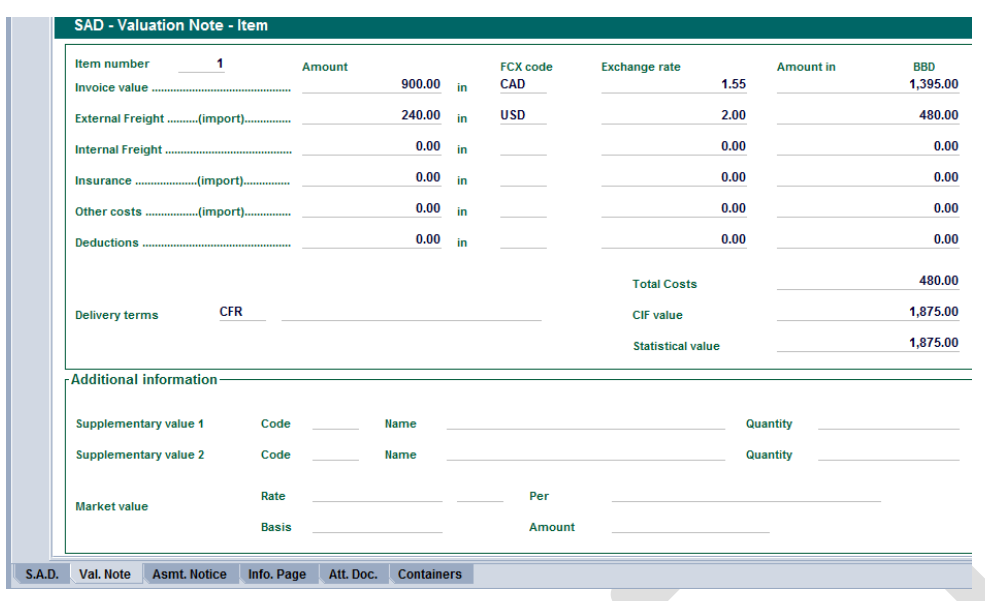

**Figure 18 – Completed item value form**

### <span id="page-20-0"></span>**9. Attached Documents**

The **"Att. Doc."** Form, as shown in **Figure-19,** should contain codes and reference details for all ancillary documents (invoices, licences, permits etc.)

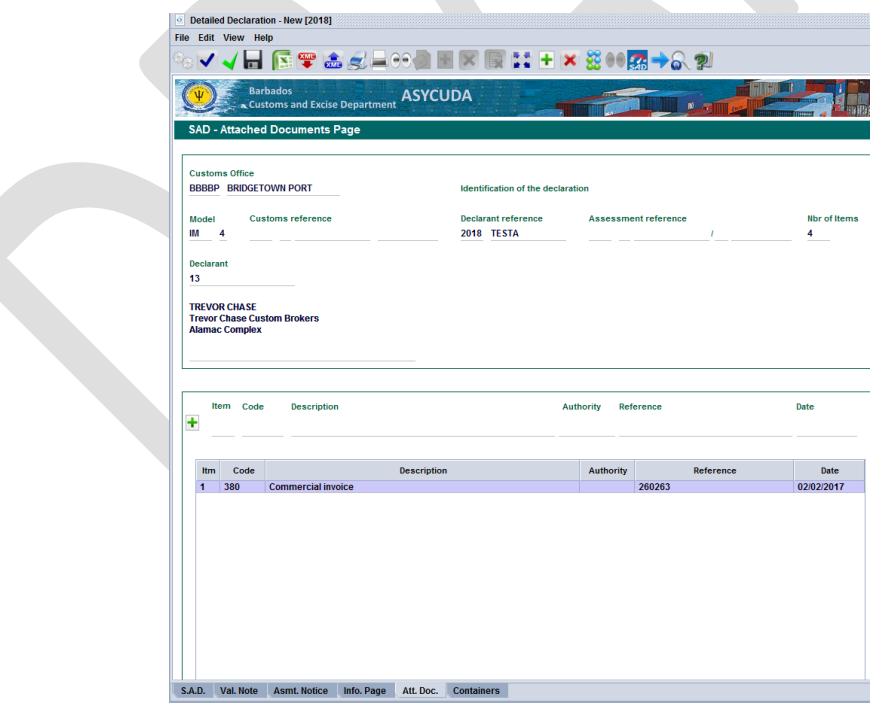

**Figure 19 – Attached documents form.**

If the documents have not been uploaded previously via the scanned document binder an error message will occur as in figure 20

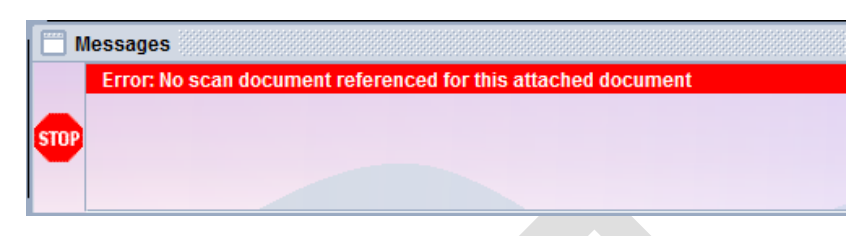

**Figure 20 – Error Message**

<span id="page-21-0"></span>If the incorrect reference information is added then the error message changes to the one seen in figure 21

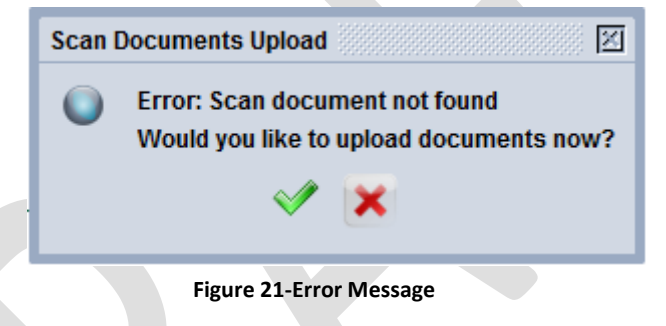

If the green tick is selected the scanned Document upload page will appear as seen in figure 7. Follow the steps for uploading the scanned document as previously outlined. The 'X' will close the dialogue box.

## **10. Information Page**

The "info page" form is provided as an input area for any free text details that the declarant is required to provide in relation to a Customs procedure. Figure-22 below shows the information page.

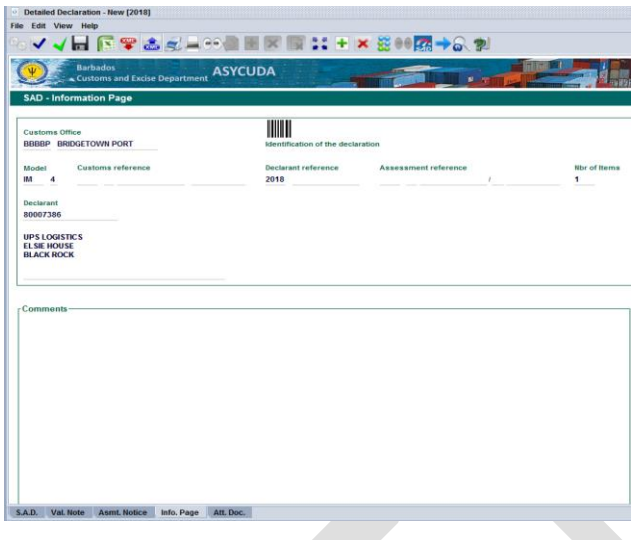

**Figure 22 – Information page form.**

## <span id="page-22-0"></span>**11. Container Information**

The SAD includes an auxiliary form for entering container details. This form is displayed only when Box 19 in the SAD is selected to indicate that the goods are containerized, as shown in Figure-23.

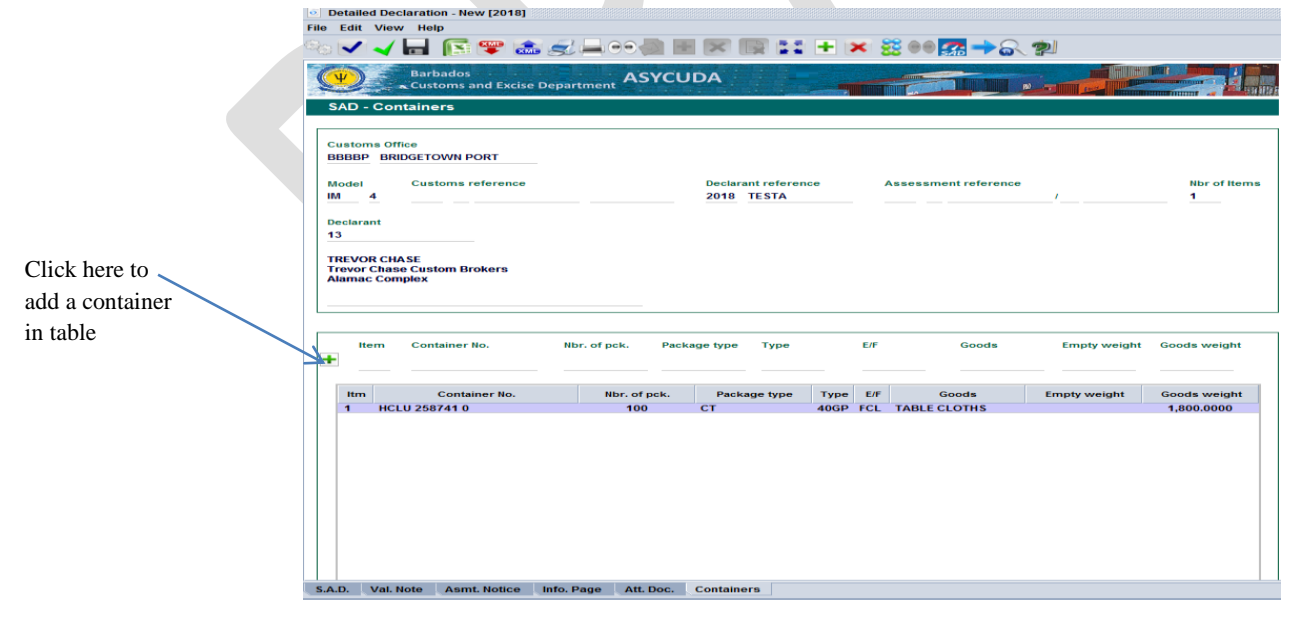

**Figure 23 – SAD Containers**

The form allows for more than one container to be associated with a given line. However, the same container number must not be repeated. As in previous illustrations, the container details are entered in the fields provided. Click the **"add container"** to add the container in the table below.

#### <span id="page-23-0"></span>**12. The Value Declaration Form (C60)**

Barbados is a signatory to the General Agreement on Tariffs and Trade (GATT) and as such, the AW C60 e-document makes provisions for capturing data relevant to Article 7 of GATT. Accordingly, a C60 shall be completed, once applicable, and must relate to the respective scanned invoices page of the SAD.

Follow the following path in the document library as seen in Figure 24 to access and complete a new C60: **ASYCUDA >>> Goods Clearance >>> Declaration >>> Detail Declaration >>> Value Declaration.**

Right click on Value Declaration and select **"New".** 

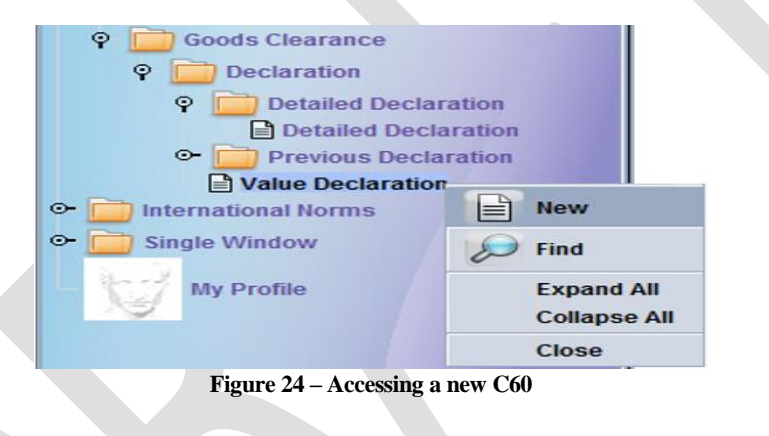

The value declaration, displayed in Figure-25 below, contains a General segment and an Item page. A separate item page must be completed for each invoice of the same supplier identified in the general segment. **One C60 must be completed per supplier.**

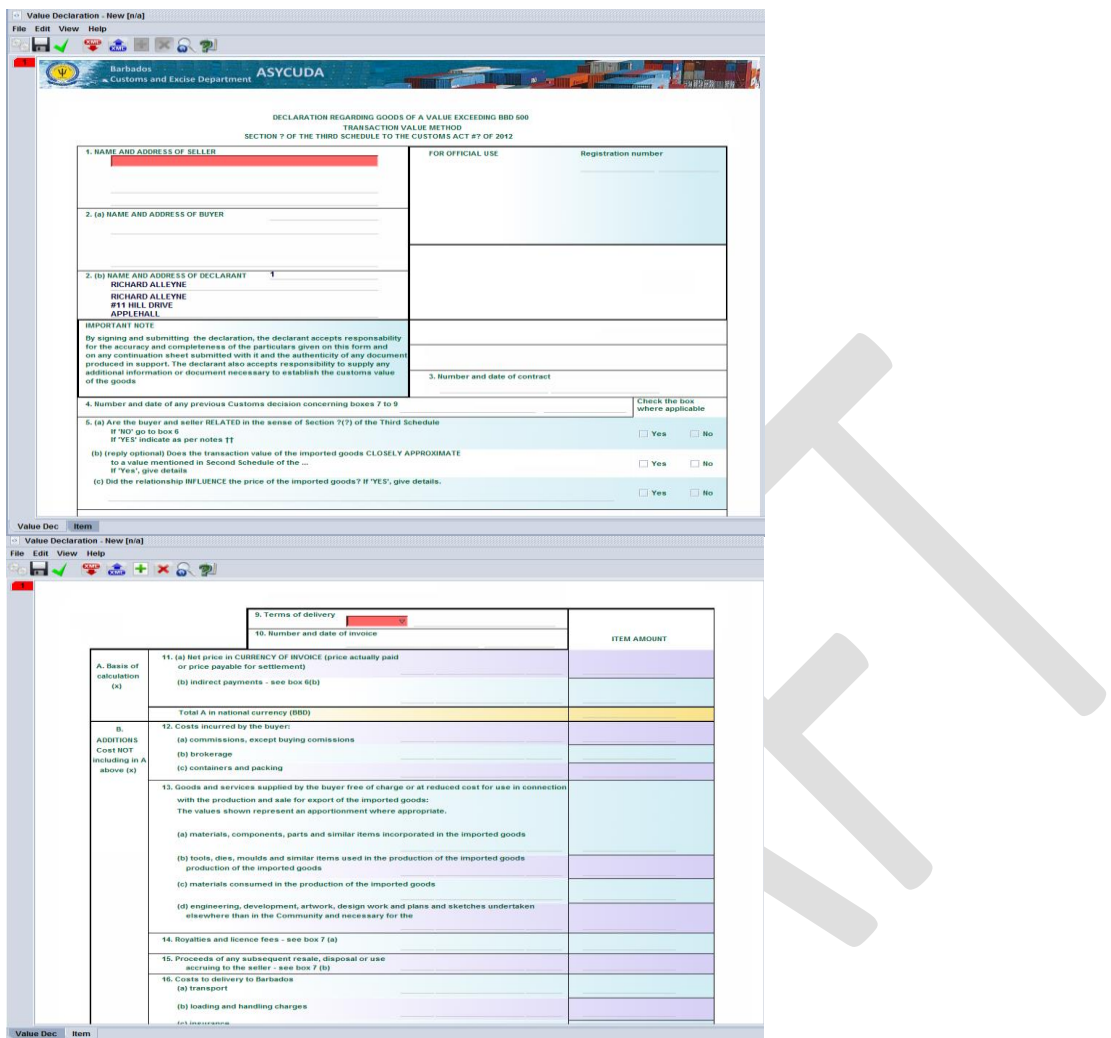

**Figure 25 – Value declaration form**

## <span id="page-24-0"></span>**13. Verifying and Assessing the SAD**

Figure-26 below shows the icon that must be used to "Verify" the SAD for data consistency. If the "document verify" results in errors, the system will display an error message dialog as shown in Figure 27. Double-click on each error message to go to the relevant field. A SAD cannot be assessed until all errors are corrected.

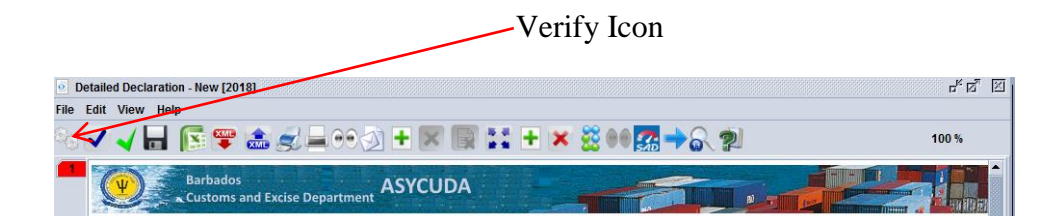

**Figure 26 – Document Verify**

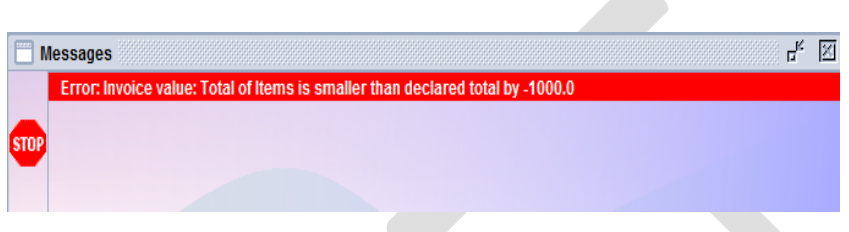

**Figure 27 – Error message dialog**

If there are no errors on the SAD, the system will display the following dialog box;

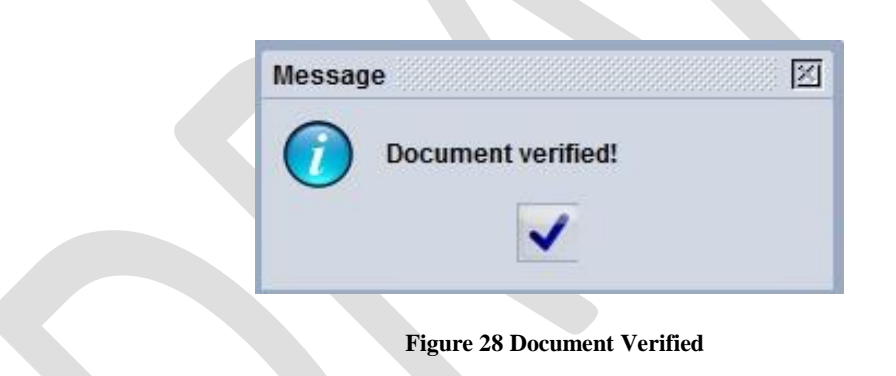

## <span id="page-25-0"></span>**14. Storing a SAD on the Server**

The Declarant can store a SAD on AW server by clicking on the store icon. A declaration can be stored at any time even if the document is not completed. Click on "store," as seen in Figure 29, to store the SAD.

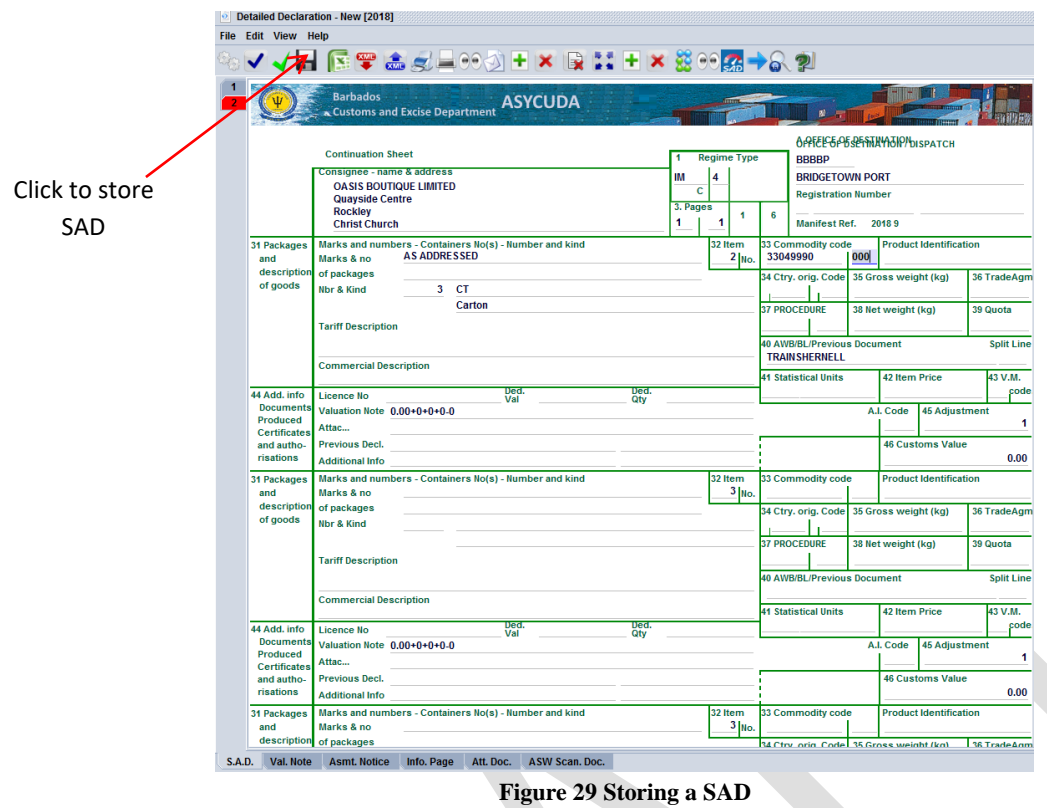

On selecting the **Store** option, the system will display the screen shown in Figure 30, confirming that **Store** of your declaration has been successful.

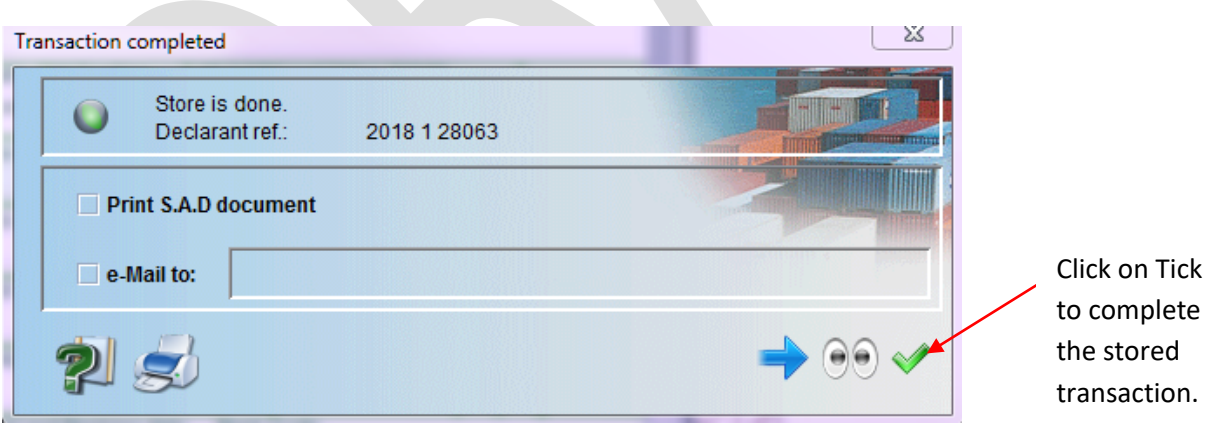

**Figure 30 Store completion box**

### <span id="page-27-0"></span>**15. How to retrieve a stored SAD**

Kindly follow the following steps to retrieve a stored declaration:

**Step1:** Navigate to "**Detailed Declaration**" in document library and right click on **"Find"** as illustrated in Figure 31.

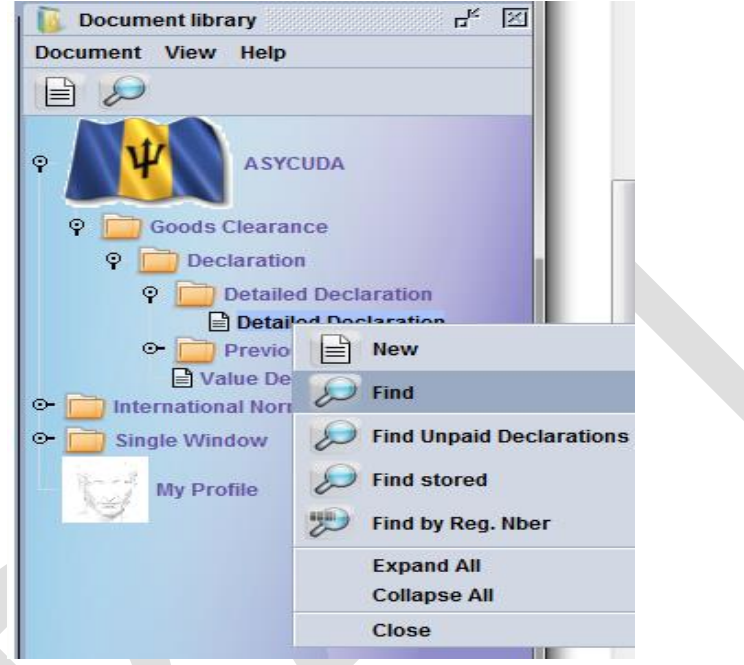

**Figure 31 Navigating to Detailed Declaration**

**Step 2** Enter the Declarant reference year and number as values for the respective criteria in the Finder, as illustrated in Figure 32. In some cases the Customs office code may be included.

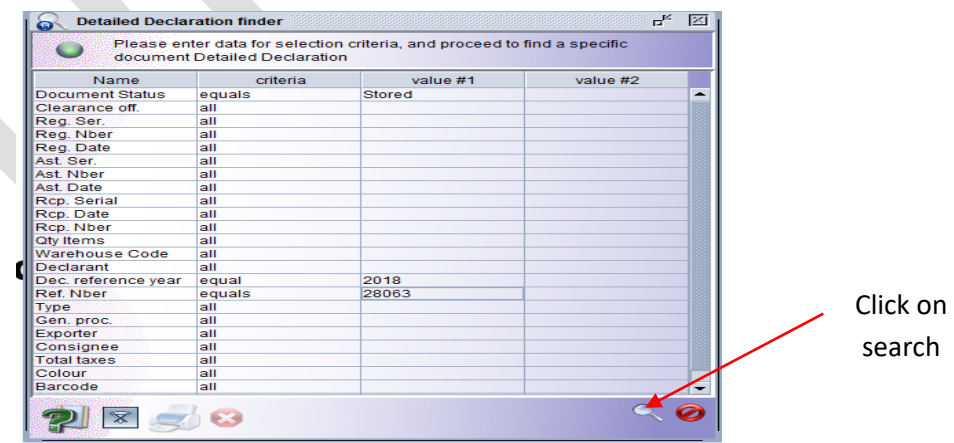

**Figure 32 Declaration Finder**

Right click on the desired document as shown in Figure 33 and select "**Retrieve"** to continue working on the declaration.

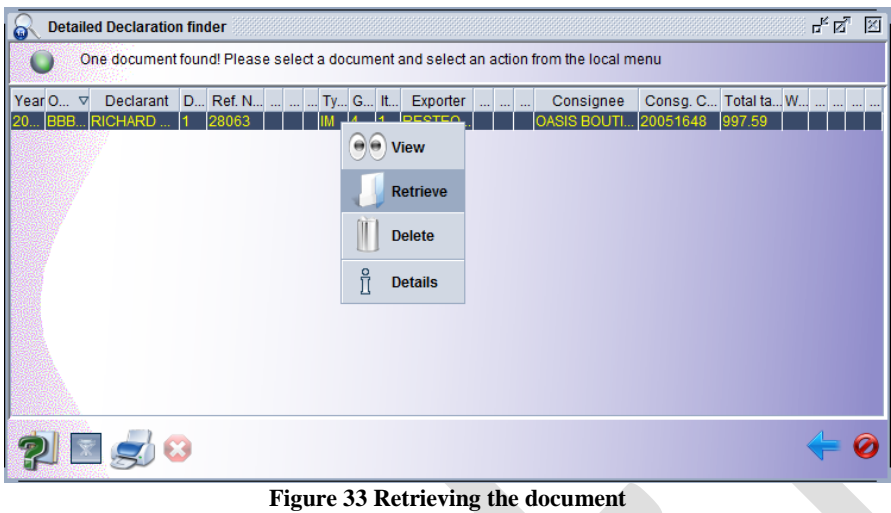

#### <span id="page-28-0"></span>**16. Validating And Assessing A Declaration**

The SAD is *validated and assessed* by clicking the *Validate* **and A***ssess* icon. An assessment means that the information included on the SAD is correct and it is being submitted for Customs acceptance. The process is achieved by clicking on the "validate and assess" as shown in Figure 34.

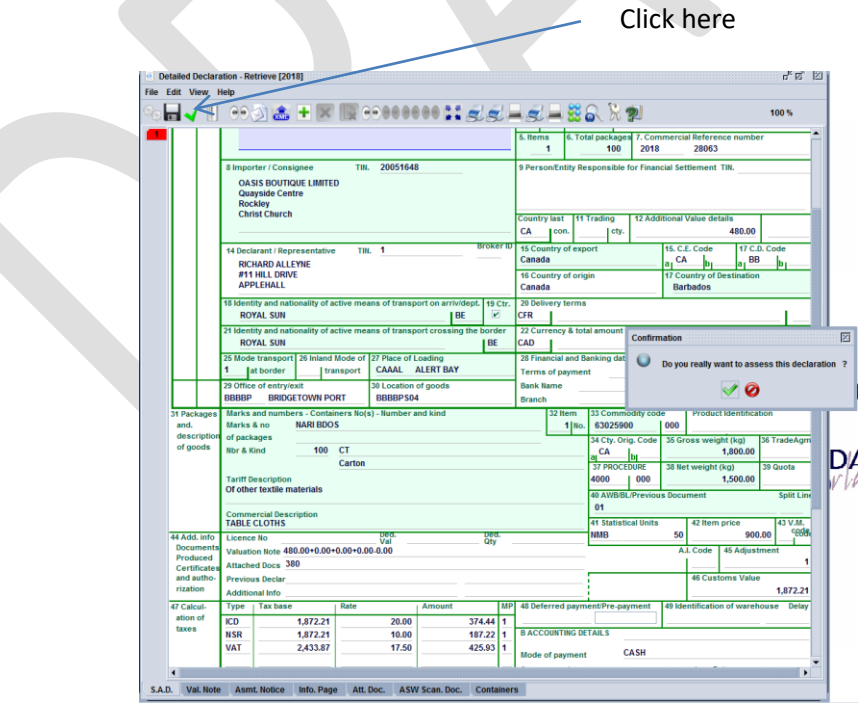

**Figure 34 Validate and Assess**

After Validation, the system will display a: Declarant Reference Number, a Customs Reference Number, and an Assessment Reference Number as shown in Figure 35. The numbers are unique to each SAD, and any one of them can be used to retrieve it.

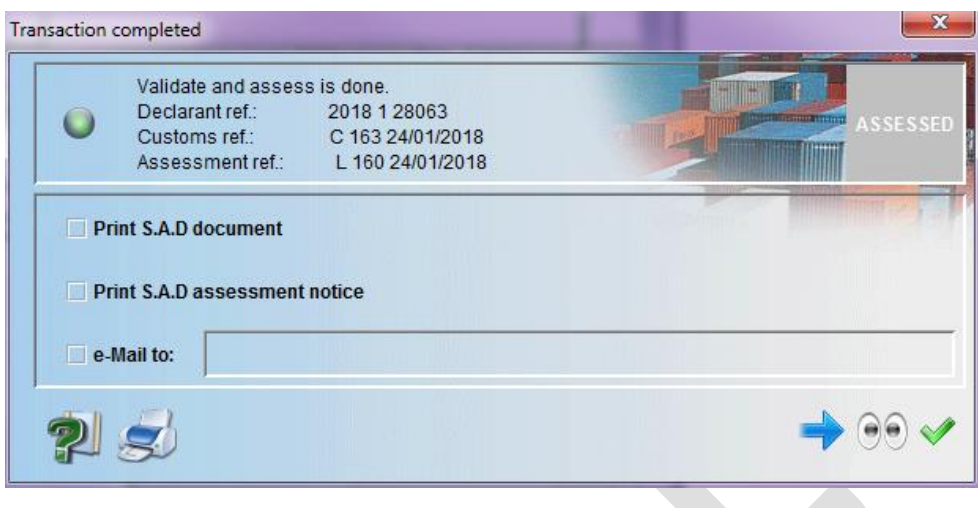

**Figure 35 Unique SAD numbers** 

The Declarant Reference number is made up of the year, the Declarant's Identification Number and his/her Reference Number. The Customs Reference Number (Registration Number) is preceded by the prefix "C," followed by the registration date. The Assessment Number has the prefix "L" followed by the assessment date.

**17.** The Assessment Notice Form contains information about the duties and tax assessment of the declaration as shown in Figure 36.

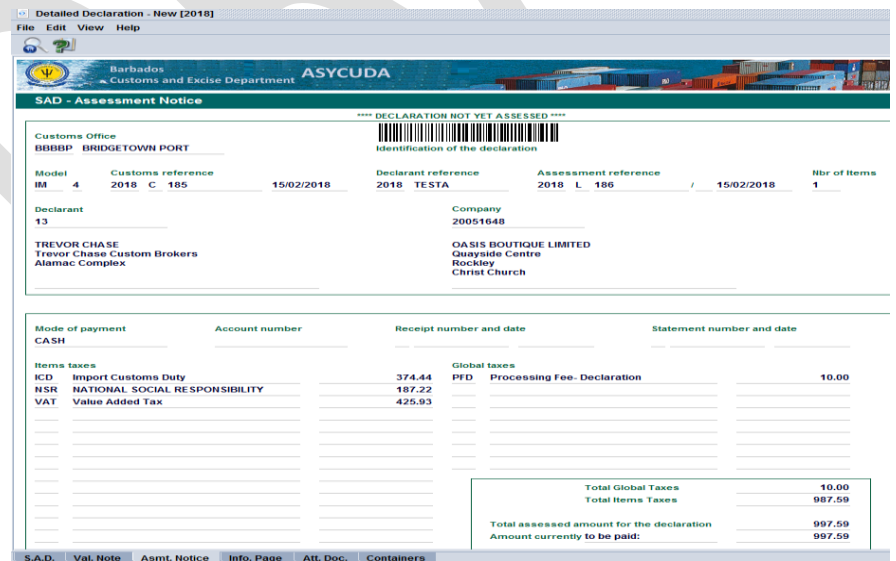

**Figure 36 Assessment Notice**

It is created after the SAD has been validated and assessed and illustrates the summary distribution of the type and amount of duties and taxes payable by or to be refunded to the tax payer (declarant or importer).

#### <span id="page-30-0"></span>**18. Payment of Taxes and Risk Management**

The Assessment Notice or Registration Number should be presented to the Cashier to make the payment of the duties assessed.

The Cashier will issue a receipt to confirm payment of declaration and the system will automatically execute the risk management process for selectivity.

The system, based on the risk criteria established by the Risk Management Unit, will assign the SAD to one of the four lanes as follows:

#### Red Lane

This means that the declaration requires a verification of all or some of the details provided on the SAD, the ancillary documents related to the imported/exported goods and a physical examination of the said goods.

#### **Yellow Lane**

This means that the declaration requires a verification of all or some of the details provided on the SAD and all ancillary documents related to the imported/exported goods.

#### Blue Lane

This means that the declaration has been assigned an automatic "Customs Release" and that the Post Clearance Audit Unit will carry out a post clearance verification of the details provided on the SAD, the ancillary documents and goods.

#### Green Lane

This means that the declaration has been automatically authorized to be released. If the declaration relates to an import, you're the consignment can be collected from the cargo custodian. If it is an export, then the goods are ready to be shipped.

The system will issue a message indicating the lane to which the goods have been assigned. All declarations with **RED** or **YELLOW** lanes will be assigned to a Customs Officer for examination and/or documentary check.

*Note: Customs reserves the right to examine goods assigned to Green lanes.*

#### <span id="page-30-1"></span>**19. Release Order**

Proceed to the station where the goods are located. An Officer should advise whether to wait or return for examination based on the work load. Only Red and Yellow lane declarations should be lodged.

Upon examination of goods/document, the officer shall issue a release order which must be taken to the cargo custodian for delivery. Figure 37 shows a release order.

The cargo custodian shall issue the gate pass or exit note for the released cargo. The Customs guard or other designated personnel at the gate will acknowledge the exit of the goods.

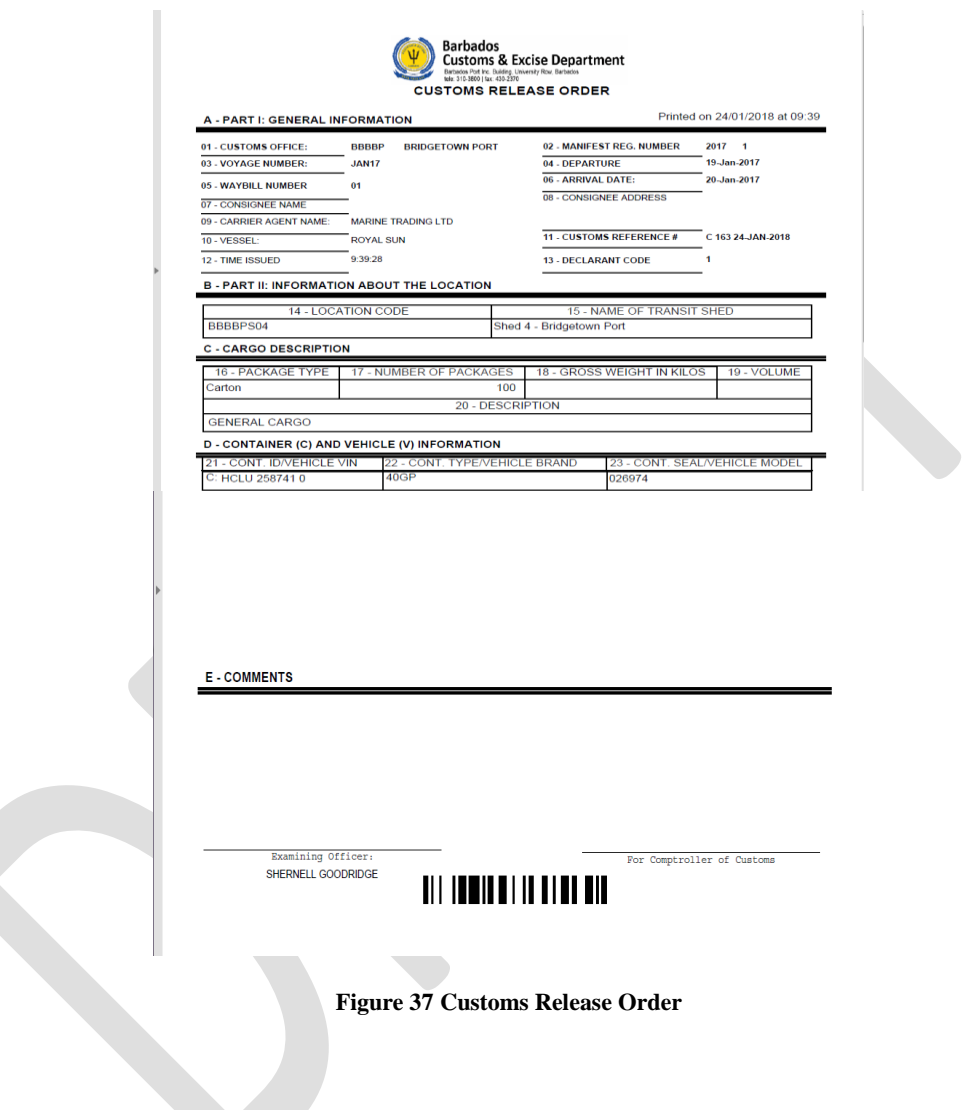

## <span id="page-32-0"></span>**Icon Tool Bar**

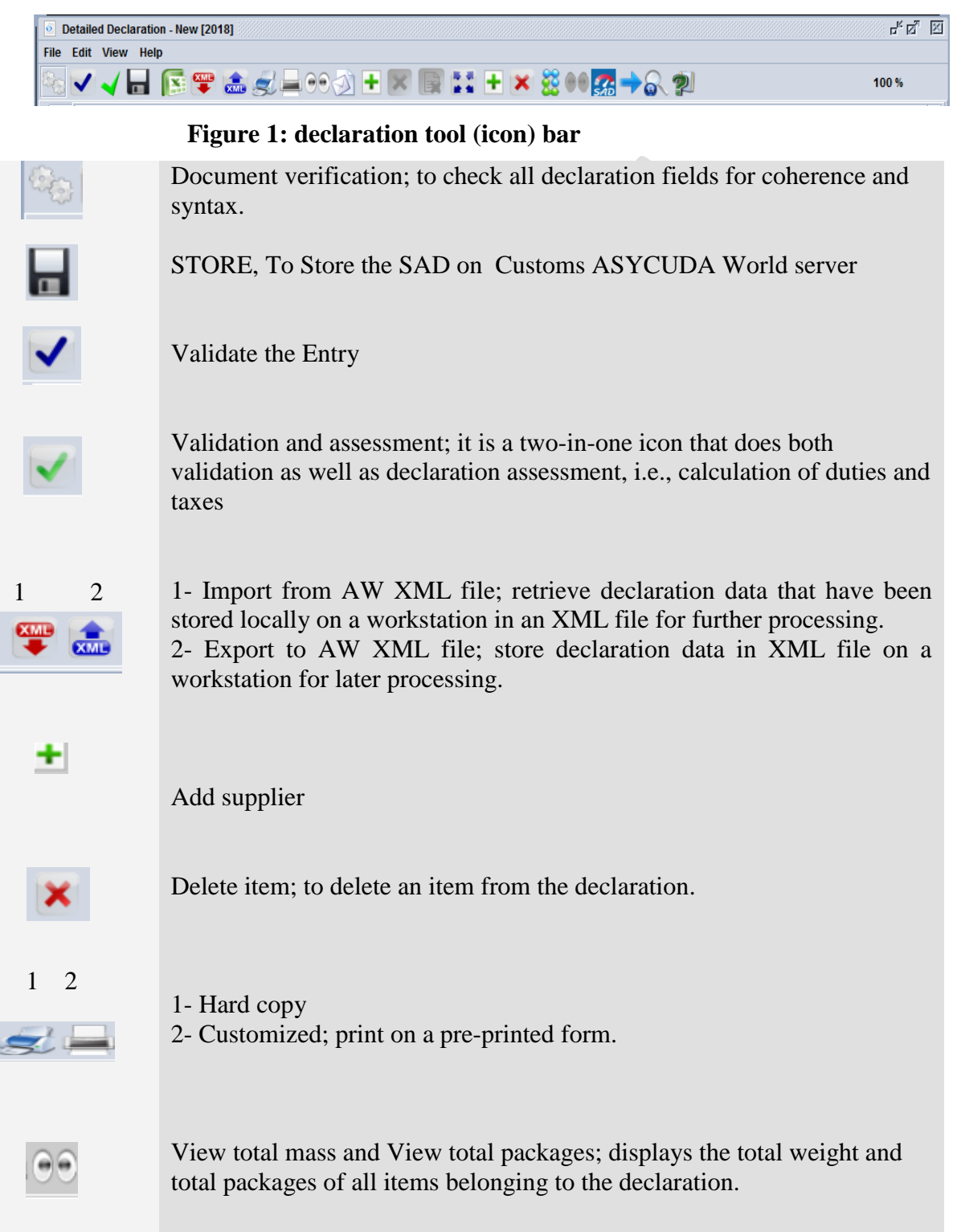

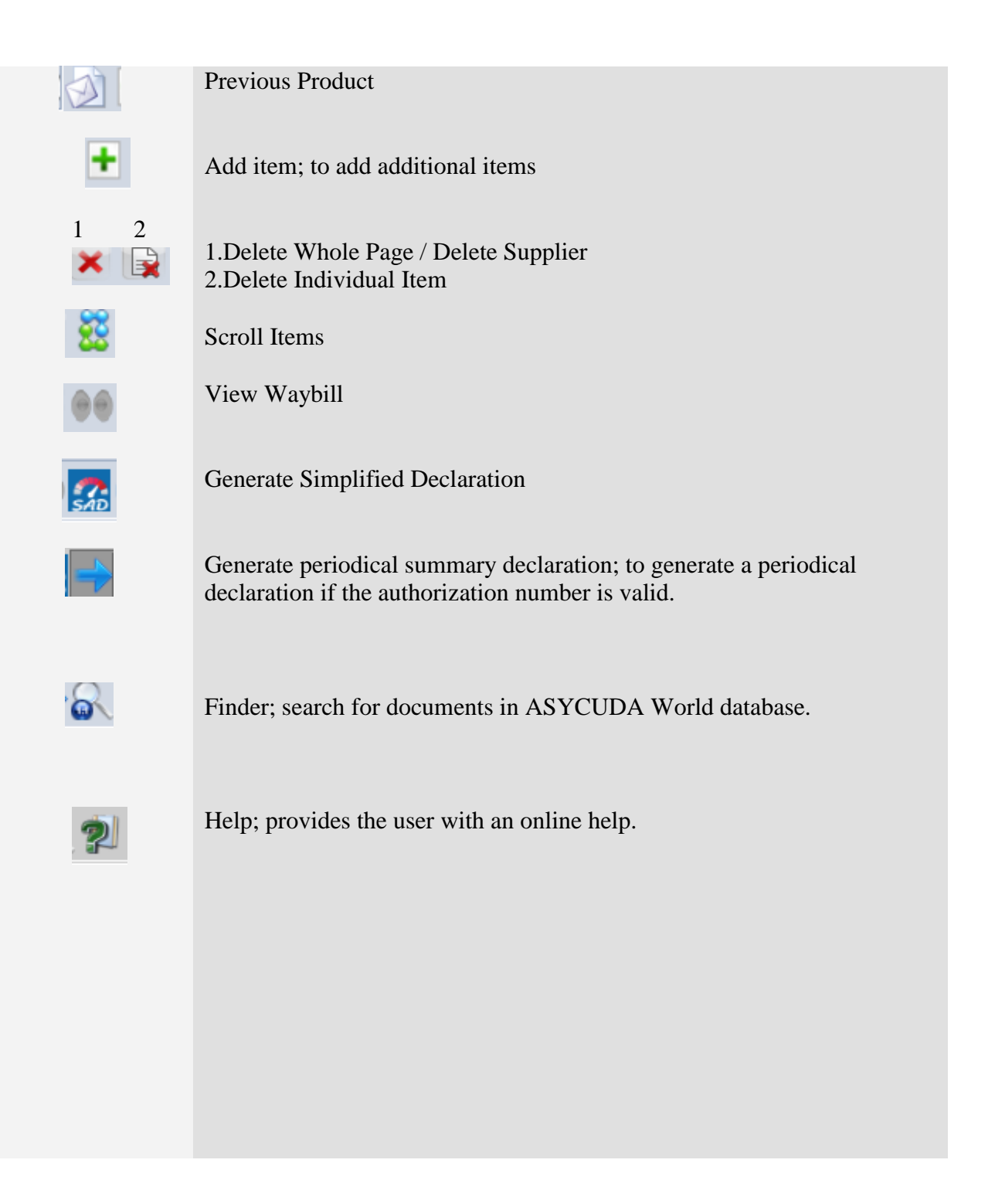